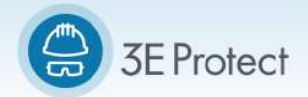

## **OW TO ADD AND REMOVE PRODUCTS FROM YOUR DD AND REMOVE PRODUCTS F**<br> **INVENTORY**<br>
You with the ability to manage your hazardous materials at ga chemical inventory. Using the *Manage Inventory* feat<br>
om your existing catalog to a specific site<br>
the Verisk 3E Libra **INVENTORY O ADD AND REMOVE PRODUCTS FROM YOUR**<br>
INVENTORY<br>
Wides you with the ability to manage your hazardous materials at a site or location by<br>
Intaining a chemical inventory. Using the *Manage Inventory* feature, you can:<br>
duct **Quick Start Guide**<br> **OVE PRODUCTS FROM YOUR**<br> **ENTORY**<br>
age your hazardous materials at a site or location by<br>
Jsing the *Manage Inventory* feature, you can:<br>
o a specific site<br>
pur inventory<br>
of the available to all user

3E Protect™ provides you with the ability to manage your h 3E Protect™ provides you with the ability to manage your hazardous materials at a site or location by<br>creating and maintaining a chemical inventory. Using the *Manage Inventory* feature, you can: you with the ability to manage your hazardous mate<br>ng a chemical inventory. Using the *Manage Invento*<br>irom your existing catalog to a specific site<br>the Verisk 3E Library to your inventory<br>ucts to your inventory<br>res are op rides you with the ability to manage your hazardous materials at a site or location<br>taining a chemical inventory. Using the *Manage Inventory* feature, you can<br>ucts from your existing catalog to a specific site<br>from the Ve **INVENTORY**<br>
provides you with the ability to manage your hazardous materials at a site or local<br>
maintaining a chemical inventory. Using the *Manage Inventory* feature, you can<br>
products from your existing catalog to a sp

- $\bullet$ Add products from your existing catalog to a specific site
- $\bullet$ Add SDS from products from your existing catalog to a specific site<br>SDS from the Verisk 3E Library to your inventory<br>new products to your inventory
- $\bullet$ Add new products to your inventory
- $\bullet$ Add new products to your inventory<br>Remove products from your inventory

*Mote:* These features are optional and may not be available to all users.

## *Adding and Removing Removing Products from Products Your Inventory*

This feature allows you to add new products to a specific inventory. The inventory is built using your organization's product catalog. catalog. s feature allows you to add new products to a specific inventory. The inver<br>anization's product catalog.<br>add or remove products from your inventory:<br>1. Select your location from the facility tree on the left side of the sc ating and maintaining a chemi<br>• Add products from your e<br>• Add SDS from the Verisk<br>• Add new products to you<br>• Remove products from your Mote: These features are optically and **Removing**<br>**dding and Removing**<br>s feature allo provides you with the ability to manage your hamaintaining a chemical inventory. Using the *M*<br>products from your existing catalog to a specific<br>SDS from the Verisk 3E Library to your inventory<br>new products to your invento sk 3E Library to your inventory<br>
your inventory<br>
your inventory<br>
pptional and may not be availak<br> **in Products from Your Starf Products**<br>
in wour inventory:<br>
m the facility tree on the left side<br>
products from the Catalog. rovides you with the ability to manage your hazardous materials<br>aintaining a chemical inventory. Using the *Manage Inventory* fe<br>oducts from your existing catalog to a specific site<br>DS from the Verisk 3E Library to your in Contributive abity to manage your hazardous materials at a site or location than the material inventory. Using the *Manage Inventory* feature, you can:<br>
Add products from your existing catalog to a specific site<br>
Add SDS you to add new products to a specific inventory. The inventory is built using you<br>act catalog.<br>roducts from your inventory:<br>location from the facility tree on the left side of the screen.<br>get a list of products from the Ca and maintaining a chemical inventory. Using the Manage Inventory feature, you ca<br>
Add products from your existing catalog to a specific site<br>
Add SDS from the Verisk 3E Library to your inventory<br>
Add new products to your i to manage your hazardous materials at a site or<br>tory. Using the *Manage Inventory* feature, you<br>atalog to a specific site<br>xy to your inventory<br>ry<br>tory<br>for the available to all users.<br>**Lucts from Your Inventory**<br>states to a is you with the ability to manage your hazardous materials at a site or leadining a chemical inventory. Using the *Manage Inventory* feature, you c<br>is from your existing catalog to a specific site<br>om the Verisk 3E Library

To add or remove products from your inventory:

- 
- 2. Click *Go Go* to get a list of products from the Catalog. You can filter items from the Catalog by:
- $\bullet$ provides you with the ability to manage your hazardous materials at a site or location by<br>maintiaining a chemical inventory. Using the *Manage Inventory* feature, you can:<br>products from your existing catalog to a specific All Products – lists all products that are in the company catalog. Any items with a check are in the selected location's inventory. ducts from the Catalog. You can filter items from the Catalog by:<br>ts all products that are in the company catalog. Any items with a che<br>I location's inventory.<br>**ntory** – only lists products that are currently in the select your inventory:<br>the facility tree on the left side of the screen.<br>roducts from the Catalog. You can filter items from the (<br>ists all products that are in the company catalog. Any ite<br>ed location's inventory.<br>**entory** – onl add new products to a specific inventory. The inventory is built u<br>alog.<br>
Is from your inventory:<br>
In from the facility tree on the left side of the screen.<br>
Ist of products from the Catalog. You can filter items from the ou to add new products to a spect catalog.<br>
coducts from your inventory:<br>
location from the facility tree on the<br>
get a list of products from the Cat<br> **Products** – lists all products that<br>
in the selected location's invent new products to a specific inventory. The inventory is built using your<br>n your inventory:<br>m the facility tree on the left side of the screen.<br>products from the Catalog. You can filter items from the Catalog by:<br>lists all p ur location from the facility tree on the left side of the screen.<br>to get a list of products from the Catalog. You can filter items from<br>**All Products** – lists all products that are in the company catalog. An<br>re in the sel r existing catalog to a specific site<br>
Sk 3E Library to your inventory<br>
our inventory<br>
potional and may not be available to all users.<br> **ng Products from Your Inventory**<br>
new products to a specific inventory. The inventory add new products to a specific inventory. The inventory is built using your<br>alog.<br>s from your inventory:<br>m from the facility tree on the left side of the screen.<br>ist of products from the Catalog. You can filter items from icts to a specific inventory. The inventory is built using<br>entory:<br>lity tree on the left side of the screen.<br>from the Catalog. You can filter items from the Catalog<br>roducts that are in the company catalog. Any items wit<br>on
	- $\bullet$ **Products in Inventory** - only lists products that are currently in the selected inventory location.
	- $\bullet$ **Products Not in Inventory** – lists products that are not currently in the selected inventory location but are in the Catalog.
- inventory location but are in the Catalog.<br>3. Use the Search Criteria to locate a specific product by entering the criteria in the text box and clicking *Go*.

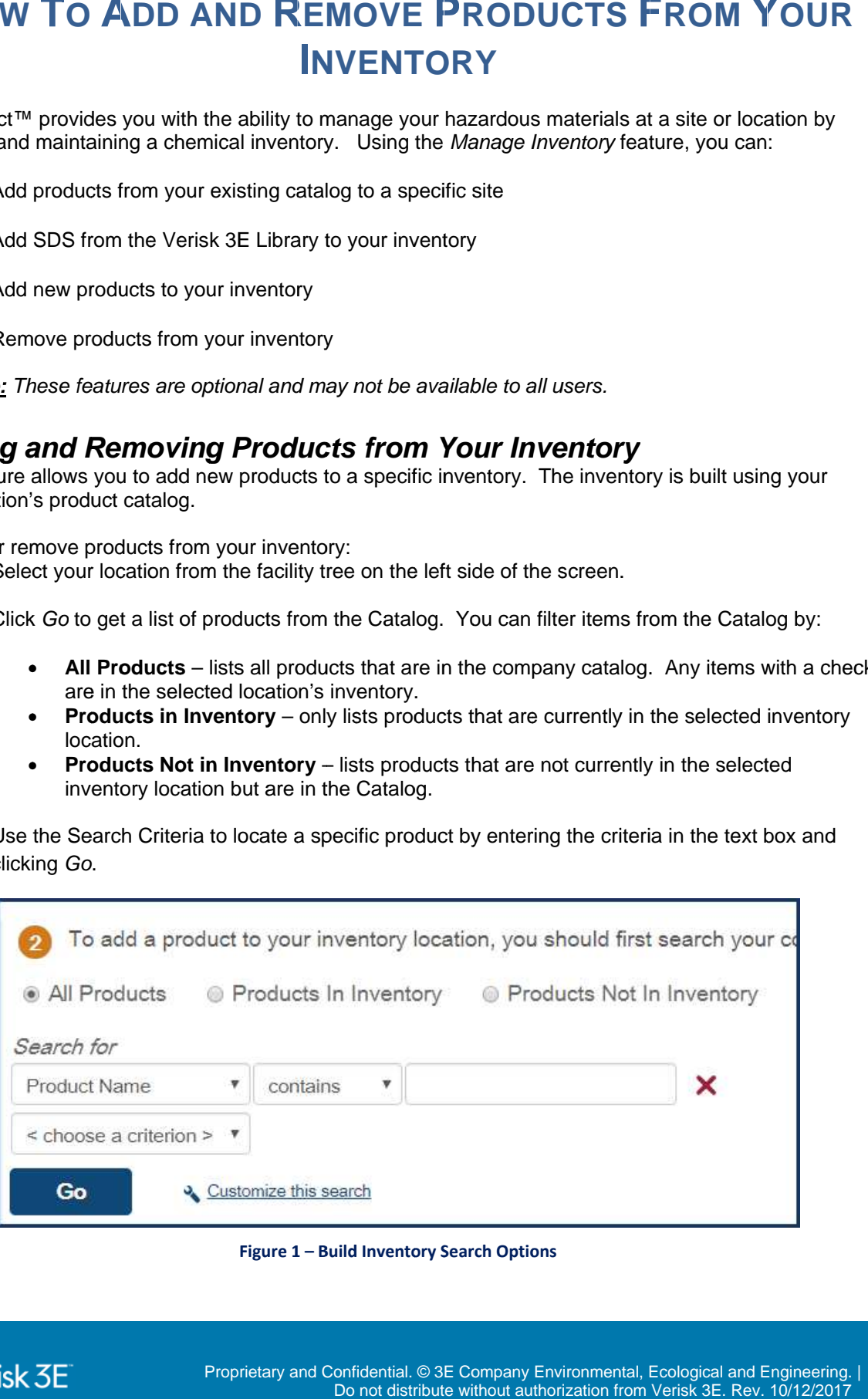

**Figure 1 – Build Inventory Search Options Search OptionsInventory Search** 

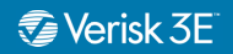

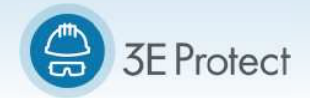

- 4. Add products to your inventory by checking the box next to the product. You can select multiple the multiple to product. can select 4. Add products to your inventory by checking the box next to the product. You can select multip<br>products at one time.<br>5. Remove products from your inventory by removing the check from the box next to the product. prod products at one time.
- 

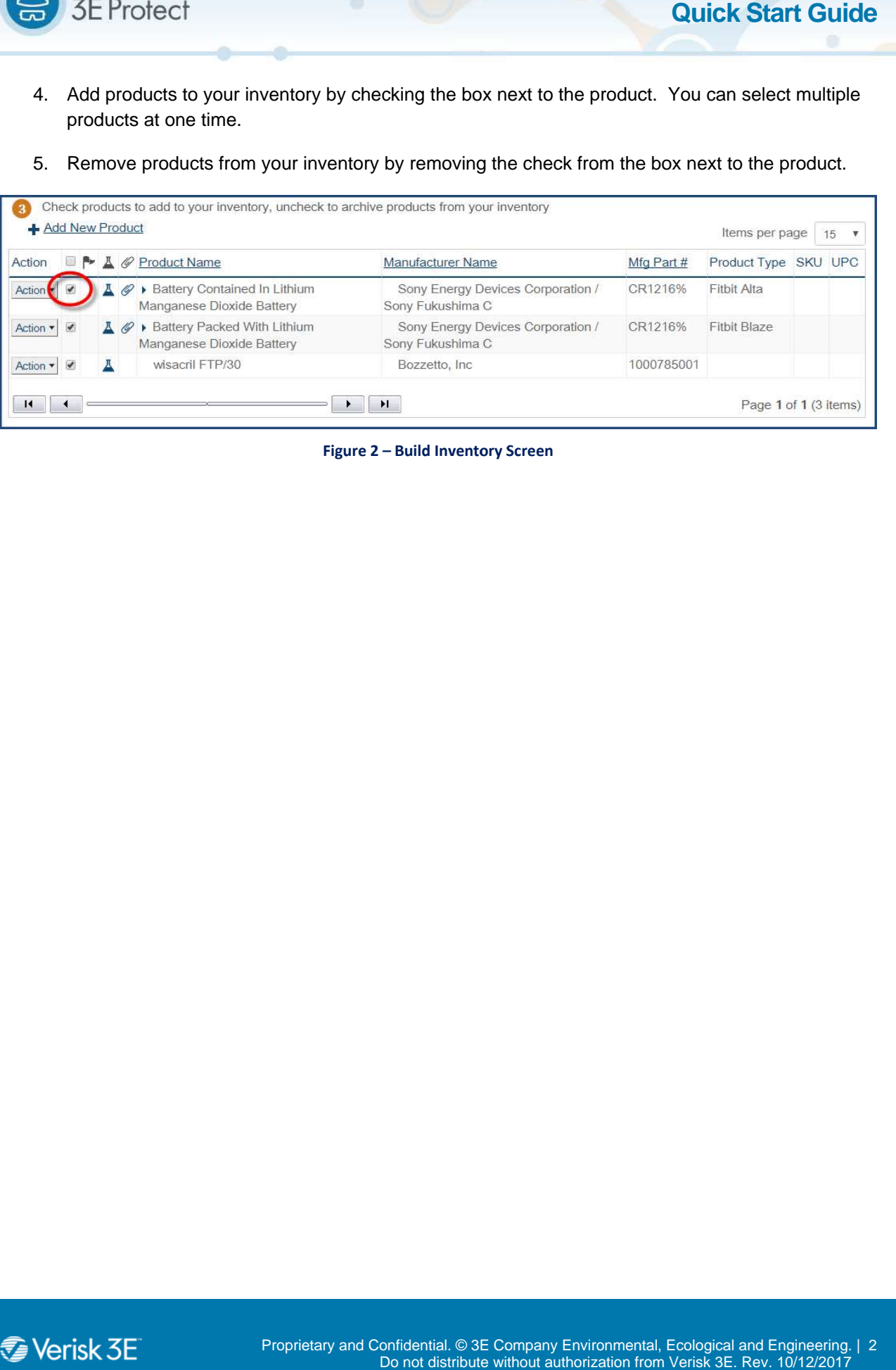

**Figure 2 – Build Inventory Screen**

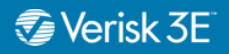

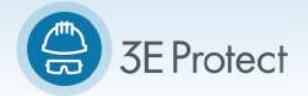

## *Adding New Products or SDS to*

If a product is not available in your catalog, use the *Add New Product* feature to add a new product to<br>both the 3E Protect catalog and a specific inventory. This feature will be available after you have<br>searched your cat both the 3E Protect catalog and a specific inventory. This feature will be available after you have<br>searched your catalog and determined that a specific product is not available. Searched your catalog and determined that a specific product is not available.<br>
With this feature, you can:<br>
• Add an SDS from the Verisk 3E Library<br>
• Add an SDS from the Verisk 3E Library<br>
• Product Catalog Information catalog, use the<br>specific inventory<br>ned that a speci<br>sk 3E Library<br>a document<br>ain an SDS<br>tory and search

With this feature, you can:

- $\bullet$
- $\bullet$ Add an SDS by uploading a document SDS from the Verisk 3E Library<br>SDS by uploading a document
- $\bullet$ Request that Verisk

To get started, go to *Manage Inventory* the 3E Protect catalog. Once the search is complete, the Add New Product link will appear. To  $\parallel$ add a product to your inventory: Verisk 3E<br>*Manage In<br>Manage In*<br>J. Once the<br>inventory: in an SDS<br>*ory* and sea<br>arch is<br>will appear.<br>The *Add N*e and search

- 1. Click on *Add New Product. Add New* Inventory Item screen will automatically open. a product to your inventory:<br>
1. Click on Add New Product. The Add<br>
Inventory Item screen will automatic:<br>
open.<br>
2. Enter the Product Information in the<br>
appropriate text boxes. Product Nar<br>
Manufacturer Name are required
- 2. Enter the Product Information in the appropriate text boxes. Product Name and Manufacturer Name are required fields. fields.
- 3. To add an SDS from t Name t the he Verisk 3E Library, Library, click the Blue Plus Sign **■ Allac** in the SDS *from Verisk 3E Library* section. *Verisk 3E Library* open. This is an optional feature. feature. *Form* and a SDS from the SE *Frolect catalog* and a specific inven<br> **Searched your catalog and a specific inven**<br> **Searched your catalog and determined that a sp**<br>
With this feature, you can:<br> **Add an SDS from the Verisk** een will automatically<br>Information in the<br>oxes. Product Name and<br>ne are required fields.<br>om the Verisk 3E Library,<br>s Sign **E** Add in the SDS<br>brary section. The Searcl<br>window will automatically **Cor SDS to**<br>the a specific inventions a specific inventing that a specific inventing<br>trisk 3E Library<br>risk 3E Library<br>or a document<br>botain an SDS<br>entory and sear<br>exerch is<br>ink will appear.<br>ct. The Add Ne<br>required fields.<br> Plus Sign  $\frac{\text{H} \text{Area}}{\text{H}}$  in the *SDS*<br>E *Library* section. The *Search*<br>*ary* window will automatically<br>an optional feature.<br>*For* select the search criteria The
	- 4. Under Search For select the search criteria and enter the value into the white text box. box. enter the Click *Search* to search the Verisk 3E Library Library.

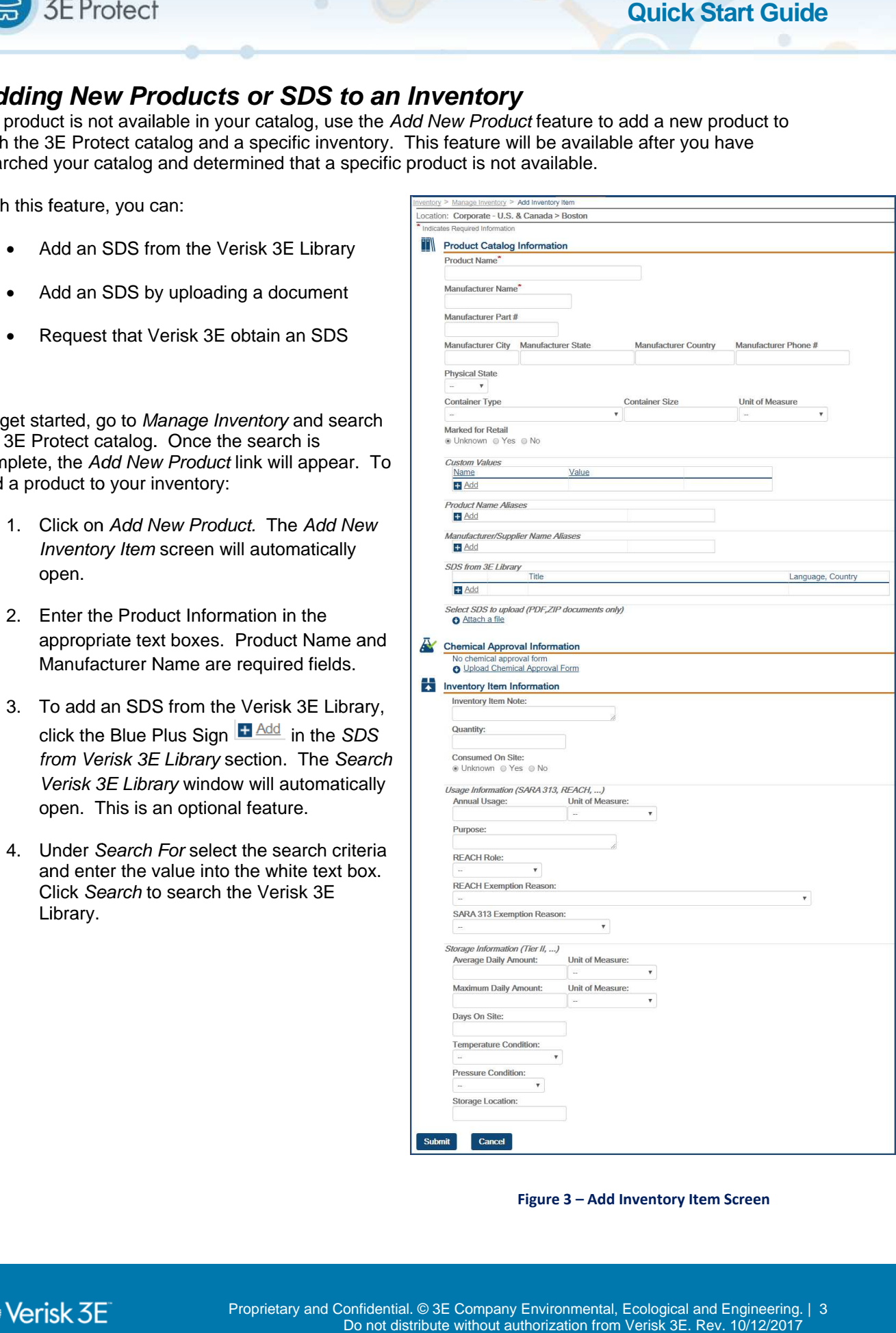

**Figure 3 - Add Inventory Item Screen** 

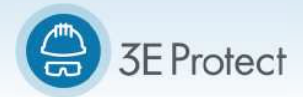

## **Quick Start Guide**

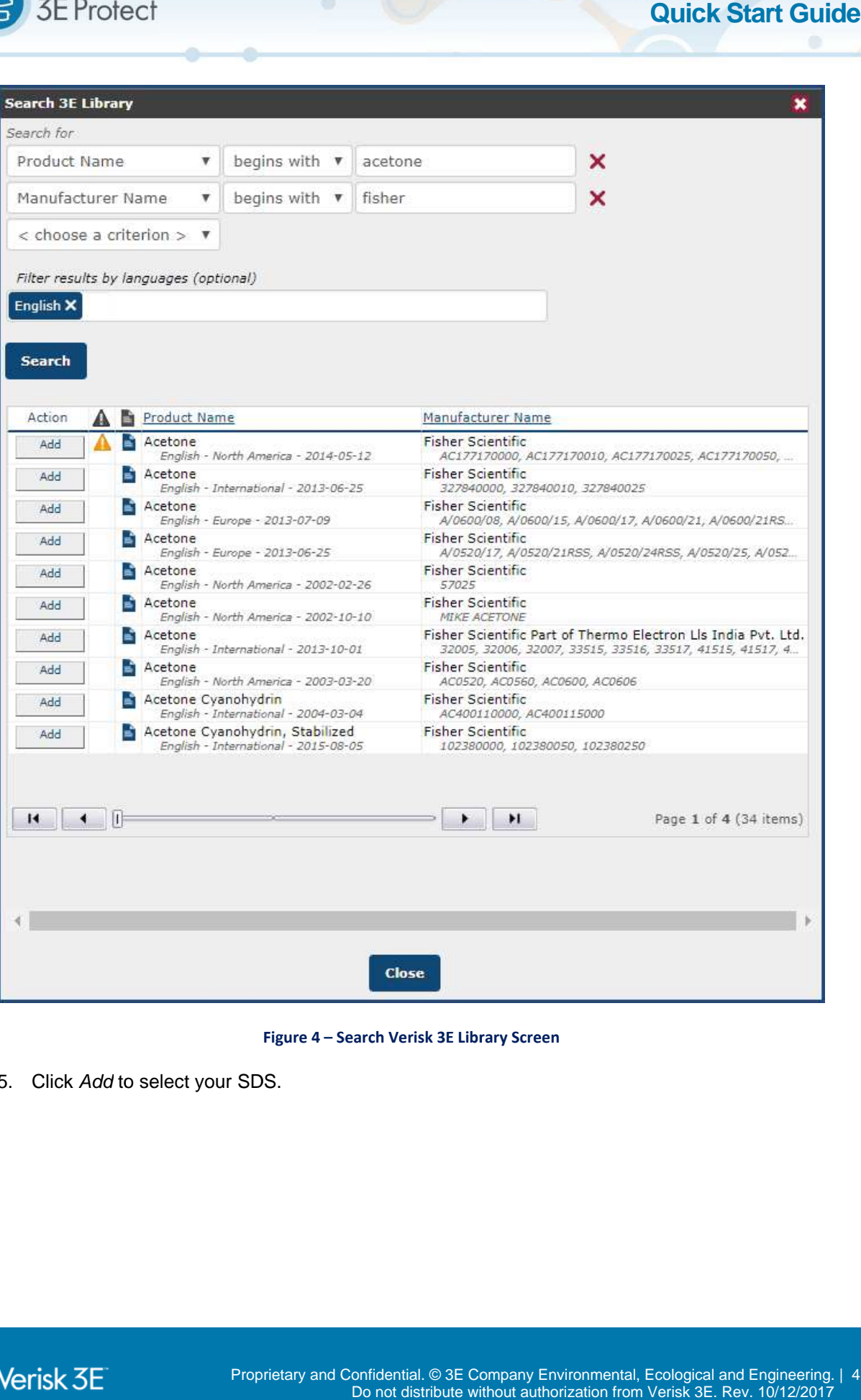

**Figure 4 3E Library Screen**

5. Click Add to select your SDS.

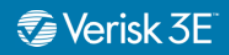

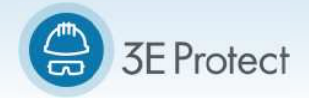

6. The *Choose SDS Language, Language, Country* screen will open. The available languages and countries countries are based on client specific

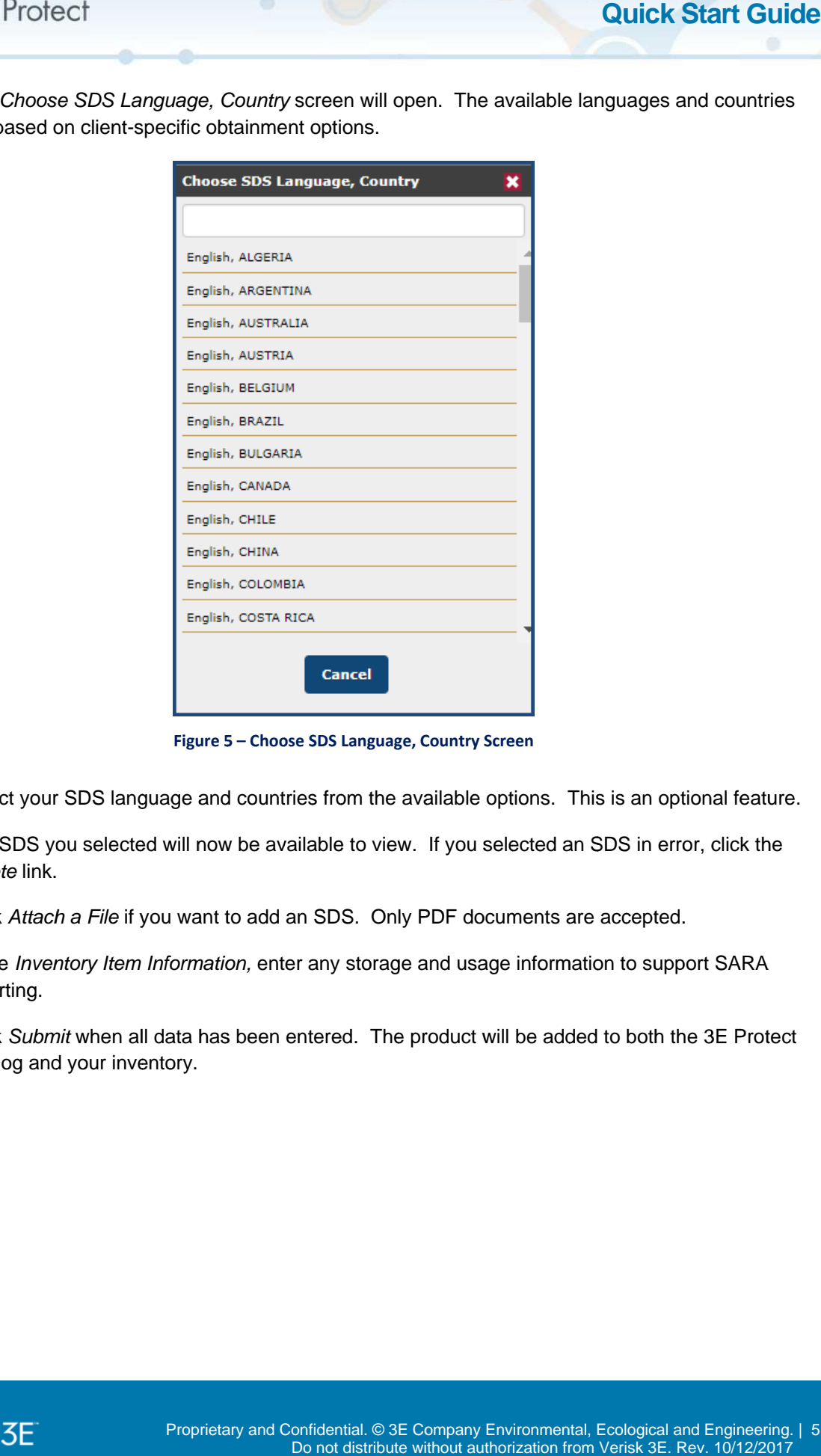

Figure 5 - Choose SDS Language, Country Screen

- 7. Select your SDS language and countries from the available options. This is an option 7. Select your SDS language and countries from the available options. This is an optional feature.<br>8. The SDS you selected will now be available to view. If you selected an SDS in error, click the
- Delete link.
- 
- 1. The SDS you selected will now be available to view. If you selected an SDS in erro<br> *Delete* link.<br>
9. Click *Attach a File* if you want to add an SDS. Only PDF documents are accepted.<br>
10. In the *Inventory Item Inform* 10. In the *Inventory Item Information*, reporting. *At your SDS language and countries from the availa*<br>*Attach a File if you want to add an SDS. Only PDF*<br>*Attach a File if you want to add an SDS. Only PDF*<br>*Inventory Item Information, enter any storage and ting.*<br>*Aubmit* your SDS language and countries from the available options. This is an optional feature.<br>
NS you selected will now be available to view. If you selected an SDS in error, click the<br>
link.<br> *ttach a File* if you want to add will now be available to view. If you selected an SDS in error, click th<br>u want to add an SDS. Only PDF documents are accepted.<br>*formation,* enter any storage and usage information to support SARA<br>lata has been entered. Th Select your SDS language and countries from the available options. This is an optional feat<br>The SDS you selected will now be available to view. If you selected an SDS in error, click t<br>Delete link.<br>Click Attach a File if y Select your SDS language and countries from the available options. This is an optional feature.<br>The SDS you selected will now be available to view. If you selected an SDS in error, click the<br>*Delete* link.<br>Click *Attach a*
- 11. Click Submit when all data has been entered. catalog and your inventory. from the available options. This is an optional feature.<br>
able to view. If you selected an SDS in error, click the<br>
SDS. Only PDF documents are accepted.<br>
Any storage and usage information to support SARA<br>
ered. The produc

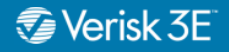